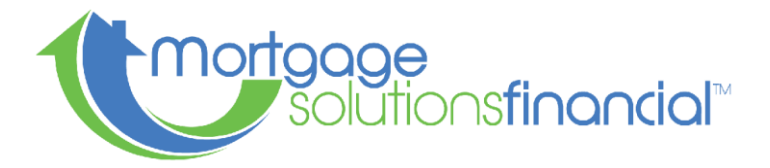

## How to Order a VA Appraisal

VA appraisals are not ordered through the standard appraisal ordering process, however they are ordered through the VA portal. The following is an assisted guide through the ordering process:

1. Log in to WebLGY

https://vip.vba.va.gov/portal/VBAH/Home?paf\_portalId=default&paf\_dm=shared

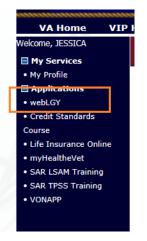

2. From the drop down OR blue link choose "Request Appraisal"

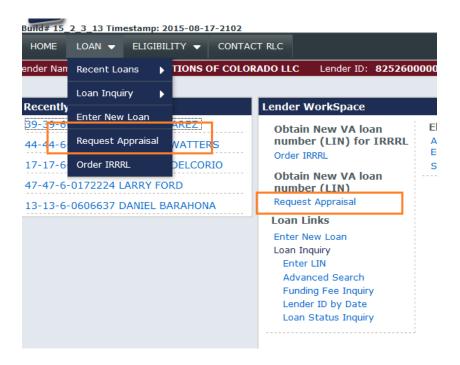

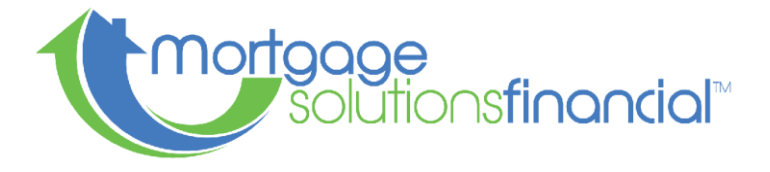

3. Choose LAPP and hit submit

| Select Appraisal<br>Type * | <b>Origination Appraisals</b><br>* If this request is for an Interest Rate Reduction Refinancing (If<br>loan number with the order IRRRL function.<br>A VA appraisal is not required for an IRRRL loan. |
|----------------------------|----------------------------------------------------------------------------------------------------|
|                            | LAPP Lender Appraisal Processing Loans                                                                                                    |
|                            |                                                                                                    |
|                            | Liquidation appraisals                                                                                                    |
|                            | CLGI Liquidation of a VA Guaranteed Loan                                                                                                    |
|                            |                                                                                                    |
|                            | Submit                                                                                                    |

- 4. Complete all fields with a RED \*
- 5. Sponsor's ID Number is the MSF VA ID: 8252600000

| Sponsor's Identification |                                              |
|--------------------------|----------------------------------------------|
| Number                   | (Required if Requester is NON-LAPP Approved) |

- 6. Block 1C should read: VAAppraisals@msfhome.com;youremail@email There should be no space between the ";" and the email addresses
- 7. Block 1D should have the MSF Loan number
- 8. Once all the fields are completed, check the "Acceptance of Responsivity" and hit submit. If there are errors, it will let you know which field needs to be corrected.
- 9. A new window will pop up and list your VA case #. This form is the 26-1805 you will need to sign and list title, then send in with your conditions.